## 外部ファイル入力

#### **例)ファイル伝送-総合振込-受取⼈マスタ作成 の場合**

### 手順1 外部ファイル入力の開始

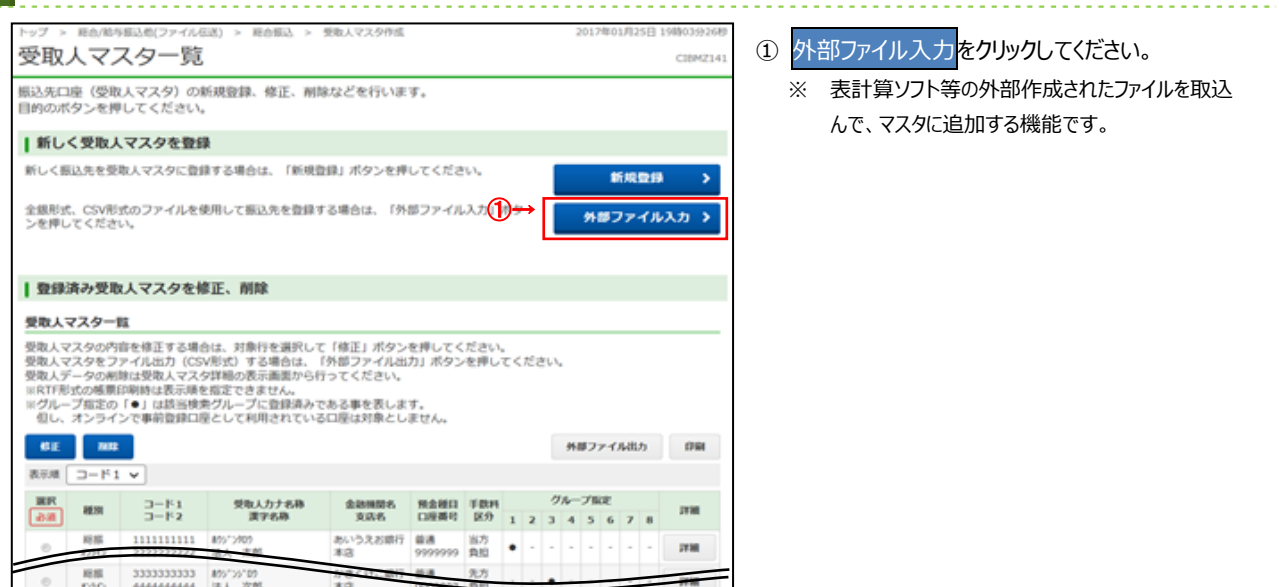

# **⼿順2 外部ファイルのアップロード**

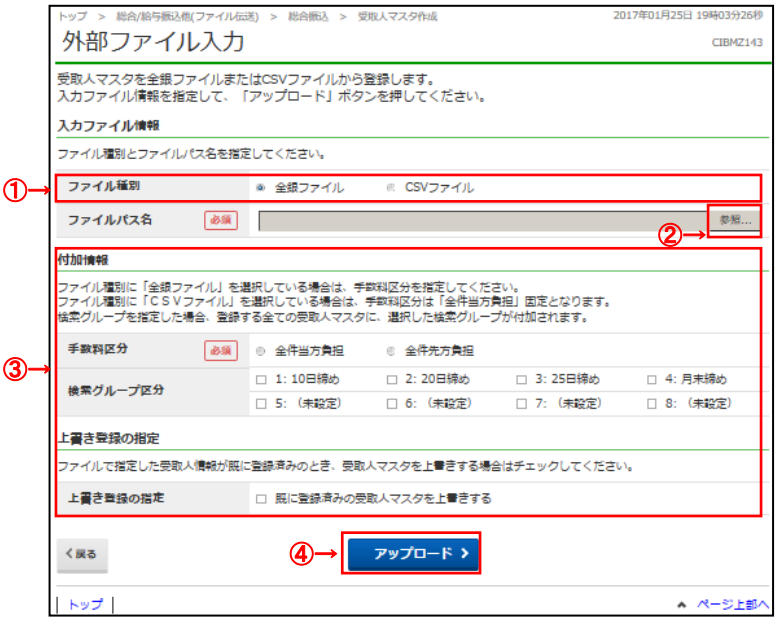

- ① ファイル種類をご選択ください。
	- ※ 全銀ファイルとは、全国銀行協会連合会が データ伝送を⾏うために定めた形式となります。 ※ CSV ファイルとは、各項⽬を",(カンマ)"で区切った

<u>. . . . . . . . .</u>

テキストファイル形式となります。

- 2 参照をクリックしてください。 ご利用ブラウザのファイルアップロード画面が表示 されます。ファイルをご選択ください。
- ③ 「付加情報」及び「上書き登録の設定」をご選択 ください。
	- ※ ご選択いただいた業務により表示内容が異なります。
- ④ アップロードをクリックしてください。 「アップロード中画面」が表示されましたら、終了 までしばらくお待ちください。

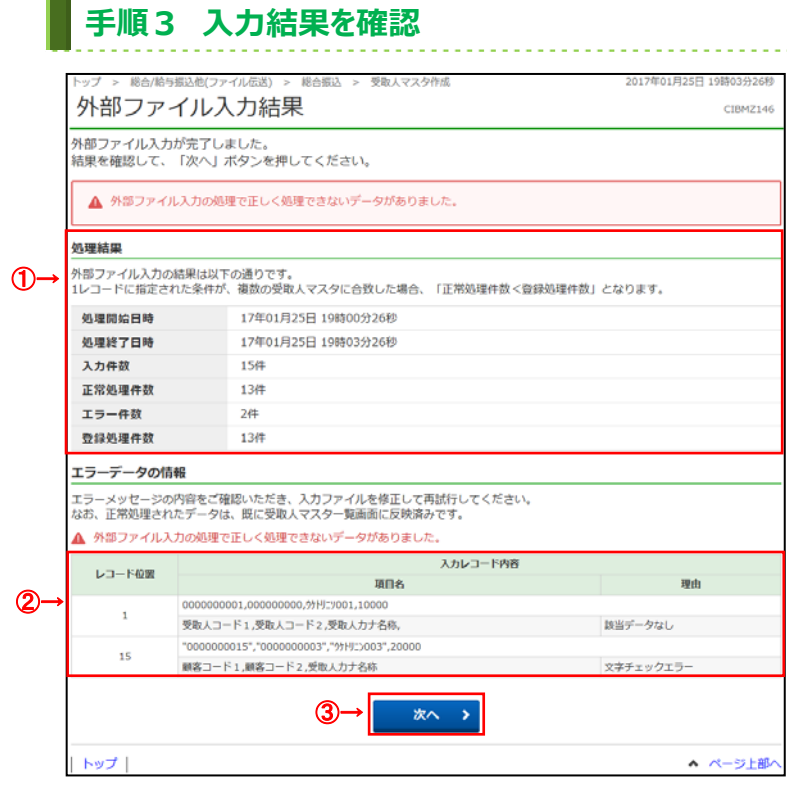

#### ① 「処理結果」をご確認ください。

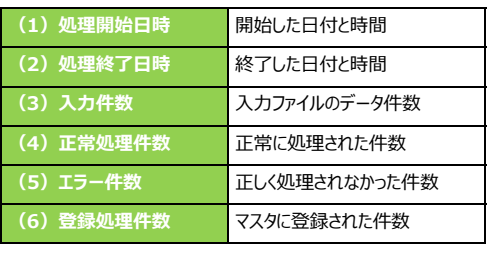

② 正しく処理できないデータがあった場合は、 「エラーデータの情報」に該当データが表示 されます。 アップロードしたファイル内容をご確認ください。

3 次へをクリックしてください。 **▷手順1へ遷移**